## Numéroter les pages

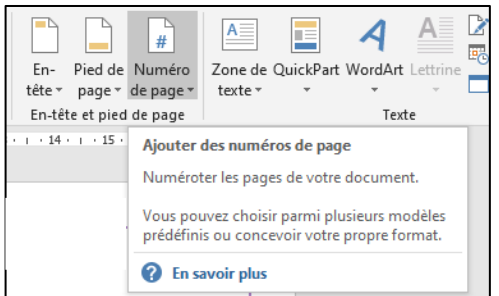

Pour **numéroter automatiquement** les pages de votre document : onglet Insertion > Numéro de page.

Choisissez **la position** souhaitée pour votre numéro de page : en haut, en bas, marges de la page, ainsi que **le format** des numéros de page qui vous convient.

Un ruban « Outils En-têtes et pieds de page » apparait.

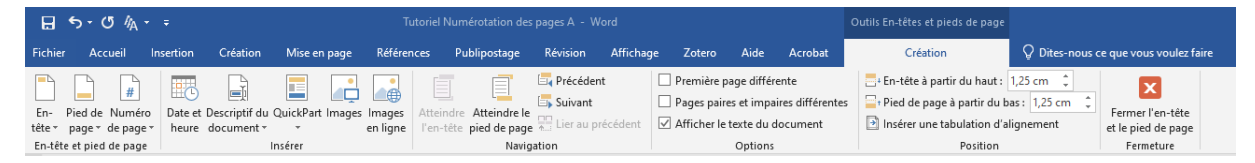

Fermez l'entête et le pied de page en mode page pour visualiser la numérotation de votre document. Il est possible, en cliquant directement sur les pages, de modifier leurs mises en forme.

Pour que **la page de garde** soit bien comptabilisée, mais que la numérotation ne soit pas visible, dans le ruban « Outils En-têtes et pieds de page », cochez *Première page différente.*

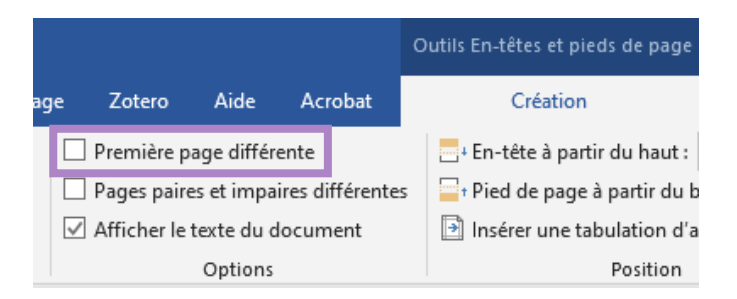

Ne supprimez pas directement le numéro de la page, sinon toute la pagination du document disparait.

## Numéroter à partir de la 2ème page

Si vous souhaitez **démarrer la numérotation à partir de la 2ème page** de votre document, allez dans l'onglet *Insertion > Numéro de page > Format des numéros de page.*

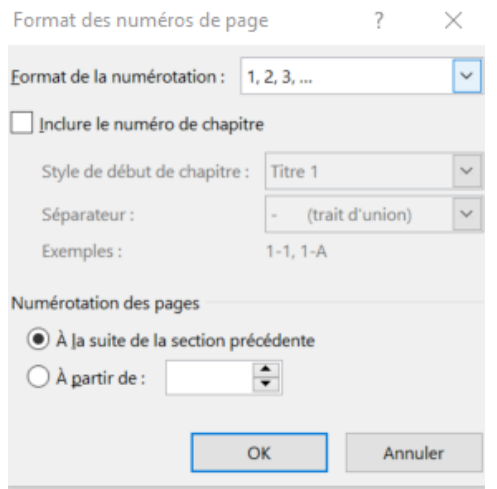

Pour la « numérotation des pages », choisissez de la faire **démarrer à partir de 0**.

Votre première page aura bien le numéro 0 et la deuxième page le numéro 1. Utilisez l'option *Première page différente* pour ne pas faire apparaitre le 0.

## Commencer la pagination à partir d'une page spécifique

Il peut être utile de sauter plusieurs pages dans la numérotation (sommaire, remerciements, page blanche pour impression etc).

Pour faire cela, vous allez créer **des sections** dans votre document, c'est-à-dire un découpage de votre document en plusieurs parties ayant leurs mises en forme et numérotations distinctes les unes des autres.

Placez-vous à l'emplacement où vous souhaitez insérer **un saut de section**, c'est-àdire la dernière page que vous ne souhaitez pas numéroter. Vous aurez donc deux sections : la première section composée des pages non numérotées et la deuxième section composée des numéros de pages.

Cliquez sur l'onglet *Mise en page > Sauts de page > Rubrique « Sauts de section » > Page suivante.*

Vous avez inséré **un saut de section**, c'est-à-dire que votre document est désormais séparé en deux sections.

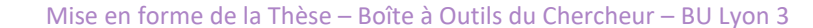

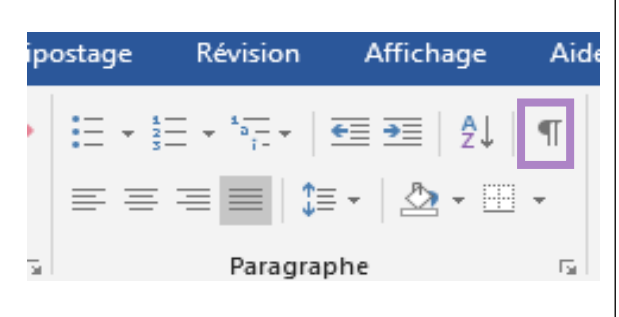

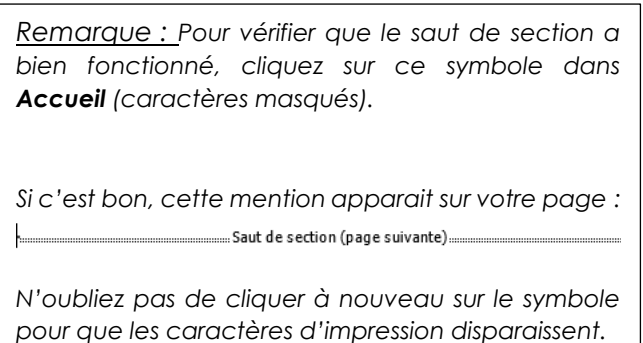

Placez-vous sur la première page de cette nouvelle section et créez une numérotation de page, comme vu au-dessus.

Une fois que le numéro de page apparait, sélectionnez-le, puis décochez *Lier au précédent* dans le ruban « Outils En-têtes et pieds de page ».

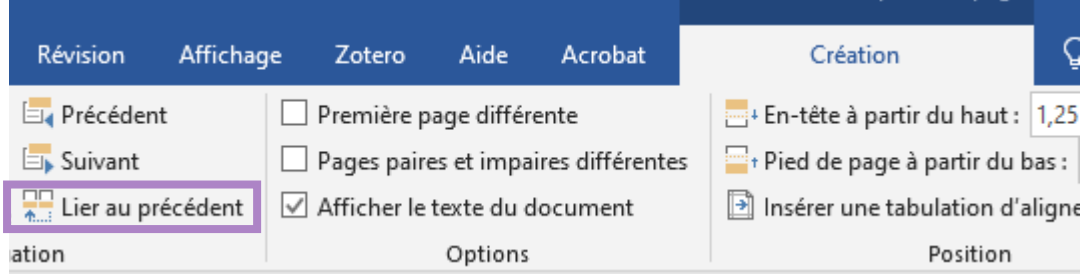

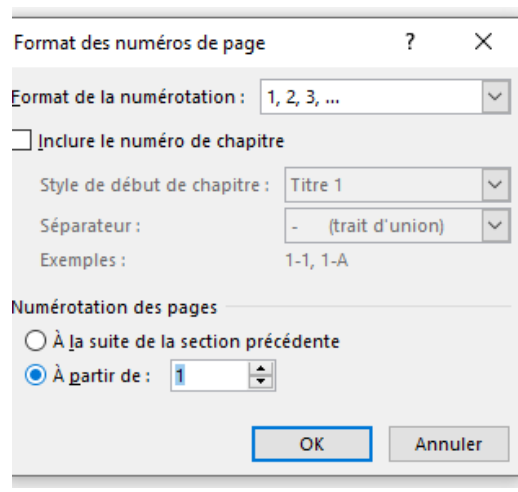

Puis clic droit sur le numéro : *Format des numéros de page > Numérotation des pages : à partir de : 1.*

De la même façon, il est également possible de commencer la pagination **à une page supérieure à 1.**

La numérotation commence bien à la page voulue et se poursuit. Il ne vous reste plus qu'à supprimer les numéros de page de la section précédente pour qu'ils n'apparaissent plus.

## Faire une numérotation différente dans un même document

Cette méthode peut vous servir si vous souhaitez appliquer **des numérotations propres** à chaque section de votre document. Par exemple : *une préface numérotée en chiffres romains (I, II, III, IV, …) et le corps du mémoire en chiffres arabes (1, 2, 3) à partir de l'introduction.*

Créez votre **saut de section** en bas de la page précédant votre page d'introduction. Puis suivez la procédure décrite au-dessus *Commencer la pagination à partir d'une page spécifique.* Ne supprimez pas la numérotation précédant l'introduction.

Vous obtenez deux numérotations :

- De la page de garde à la page précédant l'introduction
- De la page d'introduction (commençant par 1) à la fin du document

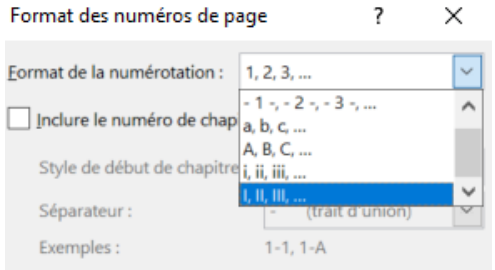

Pour changer le format de la première numérotation, sélectionnez le numéro d'une des pages de cette section. Faites un clic droit puis *Format des numéros de page > Format de la numérotation.*

Choisissez les chiffres romains. Vous avez vos numérotations distinctes.